# EDUCHIAMO ALL'USO CONSAPEVOLE DELLA RETE … COME?

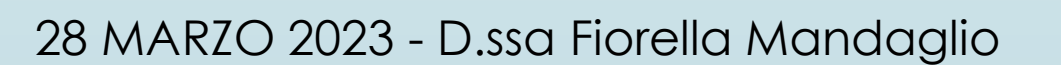

#### COME USIAMO LE IMMAGINI

"**limitare** ciò che inviamo tramite messaggi online al solo contenuto che inseriremmo in una **cartolina**"

"**no flame** e **no hate speech**",

no al **linguaggio** aggressivo,offensivo o di incitamento all'odio nelle conversazioni in Rete, nei forum come sui social network.

**"chiedere il permesso** "prima di condividere in un gruppo contenuti privati, magari destinati soltanto a noi

**90% foto su siti pedopornografici sono RUBATI dai profili dei genitori!!!!**

#### USIAMO LO STESSO DEVICE?

- **creare per il minore un profilo utente – account personale dal quale farlo connettere;**
- **Aiuta a :**
- **contenere i rischi del web**
- **valutare l'attività online dei piccoli,**
- **Usare desktop per minori presente nel device**

### CONTROLLO PARENTALE

(filtro famiglia)

**permette ad un genitore :**

- **monitorare o bloccare l'accesso a determinate attività** (pornografia, VIOLENZA keyword);
- **impostare il tempo di utilizzo** di computer, tv, smartphone e tablet;
- **monitorare il comportamento online dei propri figli;**

#### LA APP: leggiamo il disclaimer!!! **WhatsApp**

- **Rubrica. L'utente** può usare la funzione di caricamento dei contatti e **fornirci**, **i numeri di telefono presenti nella rubrica del suo cellulare.**
- **Età.** Se risiede in un Paese Regione europea, l'utente deve avere almeno **16 anni** per utilizzare i nostri Servizi (**o l'età superiore necessaria nel suo Paese o territorio affinché sia autorizzato a registrarsi e a usare i nostri Servizi senza l'approvazione dei genitori)**. Oltre ad avere l'età minima richiesta per usare i nostri Servizi in base alle leggi applicabili, ove l'utente non abbia l'età richiesta per poter accettare i Termini nel suo Paese o nel suo territorio, **il suo genitore o il suo tutore deve accettarli a suo nome per consentirgli di usare i Servizi. L'utente è invitato a leggere i presenti Termini con il proprio genitore o tutore.**

### LA APP: leggiamo il disclaimer!!!

#### **Licenza dell'utente a WhatsApp**

**l'utente concede a WhatsApp una licenza globale, non esclusiva, priva di royalty, conferibile in sub-licenza e trasferibile per utilizzare, riprodurre, distribuire, creare opere derivate, visualizzare ed esibire le informazioni (compresi i contenuti) che carica, invia, memorizza o riceve sui nostri Servizi o tramite essi.** 

**!!! L'utilizzo dei Servizi avviene a rischio dell'utente ed è soggetto alle seguenti esclusioni di responsabilità.**

## Tik Tok: come usa i nostri datiss?

#### **Età minima**

**Puoi utilizzare la Piattaforma solo se hai più di 13 anni**. Monitoriamo l'uso da parte di utenti con età inferiore ai 13 anni e chiuderemo il tuo profilo laddove avessimo il ragionevole sospetto che non possieda l'età richiesta (13 anni). Potrai contestare la nostra decisione di disporre la chiusura del tuo profilo laddove ritenga che abbiamo commesso un errore sulla tua età.

 *In breve: devi avere almeno 13 anni per utilizzare la nostra Piattaforma.*

#### **Titolarità dei contenuti e concessione di licenza**

- **Non siamo proprietari dei tuoi contenuti**. Se sei il titolare dei diritti di proprietà intellettuale relativi al contenuto da te condiviso sulla Piattaforma, nessuna disposizione di cui ai presenti
- **Creando, pubblicando, condividendo o rendendo altrimenti disponibili i contenuti sulla Piattaforma, concedi a TikTok una licenza universale (il che significa che la licenza potrà trovare applicazione in qualsiasi territorio)**

### Come attivare un controllo su TIK TOK:

**IMPOSTAZIONI (3 pallini)**

**Collegamento familiare:** 

**imposta tempo -limita- privacy**

**Continua**

**Genitore** 

**scansiona il codice "Qcode" con il cellulare del minore per associare gli account**

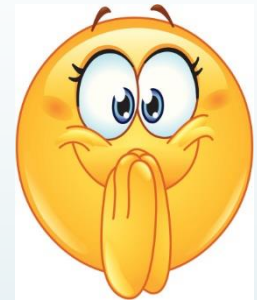

## Come attivare filtro YOUTUBE:

#### **ATTIVARE FILTRO:**

- **Youtube**
- **Cliccare sull'avatar - vicino campanella-**
- **Scorrere fino in fondo lista**
- **click "modalità di restrizione"- non attivata**
- **Si inserisce solo su quel browser**

### iPad - iPhone - Mac : attivare filtri protezione

SAFARI: limitare contenuti per adulti

- **IMPOSTAZIONI - SAFARI**
- **PRIVACY:** non rilevare (info safari privacy- sito web fraudolento - attivo)
- Impostazioni: Generali abilita restrizioni- (pin di sblocco) inserite siti consentiti o deselezionare
- Siti web: sostituire tutti i siti web con limita contenuti per adulti – aggiungere "acconsenti sempre" un determinato sito
- Non consentire mai:
- Solo siti web specifici non navigare in rete se non in quei siti inseriti da voi come visitabili
- Stesso discorso per film- app- musica-

#### iPad - iPhone - Mac

#### **PREFERENZA SISTEMA:** ABILITA CONTROLLO PARENTALE

- Apposita icona (cerchio giallo con adulto e minore)
- Abilitare nell'account in uso converti (limita anche voi)
- crea account per il minore con restrizioni : accesso con vostre credenziali - indicare età minore - creare account- crea nuovo utente: ok
- Griglia APP- WEB-STORE-DURATA (solo Mac) -PRIVACY –ALTRO
- Per ogni settore indicare permessi e restrizioni.

#### Usiamo il FAMILY LINK:

[creare Account Google MINORE di 13 anni.](https://support.google.com/families/answer/7103338)

- 1. App: [\(configurarla](https://families.google.com/familylink/setup/)) alto a destra click "Crea" seguire istruzioni – sms conferma su schermo.
- 2. Android googlebook: istruzioni di configurazione sullo schermo: alla richiesta "accedi con il tuo Account Google – click Crea nuovo account (Altre opzioni e poi "Crea nuovo account") - nome, nascita, il sesso, email e la password minore poi seguire le istruzioni per accedere con il proprio Account Google, fornire il consenso dei genitori e scegliere le impostazioni per tuo figlio.

[3. Già configurato: Rimuovi tutti gli account esistenti](https://support.google.com/android/answer/7664951) sul dispositivo.

Eliminare app, le foto o altri dati - procedura per [aggiungere un nuovo account sul dispositivo.](https://support.google.com/android/answer/7664951)

#### FAMILY LINK:

- 4. Account Google per la scuola: le funzionalità di supervisione dei genitori di Family Link **non** si applicano a quell'account.
- eliminare Account Google esistente per poi ricrearlo in Family Link: indirizzi Gmail si possono usare una sola volta, eliminato un indirizzo email, non si può riutilizzarle successivamente.
- https://support.google.com/

#### FAMILY LINK:

NB: fate fare sempre il logout!!! Altrimenti… APP aperte in back ground prima del blocco: Spegne- riaccende Inserisce sblocco (riappare il blocco) Apre schermata in back ground usa il telefono anche con blocco … Funziona tutto!

## … per finire … anzi ! Per parlarne

- FILMOGRAFIA INTERESSANTE
- NIRVANA (1997 Gabriele Salvatores)
- READY PLAYE ONE ritorno a Oasis (2018 Steven Spielberg)
- L'UOMO BICENTENARIO (1999 Chris Columbus)

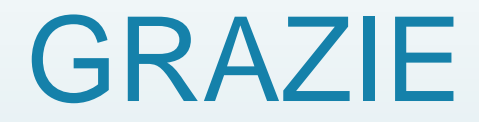

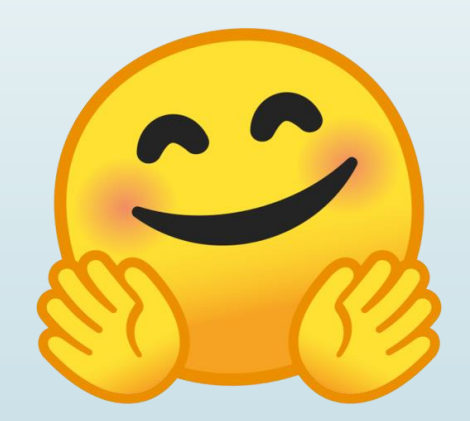

28 MARZO 2023 - D.ssa Fiorella Mandaglio